# Cat<sup>®</sup> S40 Smartphone User manual

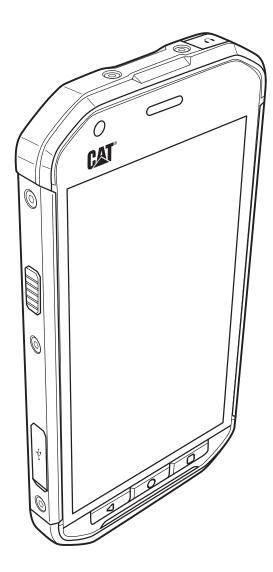

# **Please Read Before Proceeding**

# **Safety Precautions**

Please read the safety precautions carefully to ensure the correct use of your mobile phone.

Despite the nature of this rugged device, avoid hitting, throwing, dropping, crushing, bending and puncturing, your mobile phone.

Avoid using your mobile phone in a damp environment, such as the bathroom. Prevent your mobile phone from being intentionally soaked or washed in liquid.

Do not switch on your mobile phone when it is prohibited to use phones or when the phone may cause interference or danger.

Do not use your mobile phone while driving.

Follow any rules or regulations in hospitals and health care facilities. Switch off your mobile phone near medical apparatus.

Switch off your mobile phone in aircraft. The phone may cause interference to control equipment of the aircraft.

Switch off your mobile phone near high-precision electronic devices. The phone may affect the performance of these devices.

Do not attempt to disassemble your mobile phone or its accessories. Only qualified personnel are allowed to service or repair the phone.

Do not place your mobile phone or its accessories in containers with a strong electromagnetic field.

Do not place magnetic storage media near your mobile phone. Radiation from the phone may erase the information stored on them.

Do not put your mobile phone in a high-temperature place or use it in a place with flammable gas such as a gas station.

Keep your mobile phone and its accessories away from young children. Do not allow children to use your mobile phone without guidance.

Use only approved batteries and chargers to avoid the risk of explosions.

Observe any laws or regulations on the use of wireless devices. Respect others' privacy and legal rights when using your wireless device.

Do not use the mobile phone in airplanes, hospital, gas stations, or professional garages.

For medical implants patient (heart, insuline, etc), keep the mobile phone 15cm away from the implant and, while calling, keep the phone on the opposite side of the implant.

Strictly follow the relevant instructions of this manual while using the USB cable. Otherwise your mobile phone or PC may be damaged.

# **Legal Notice**

© 2015 Caterpillar. All Rights Reserved.

CAT, CATERPILLAR, BUILT FOR IT, their respective logos, "Caterpillar Yellow," the "Power Edge" trade dress as well as corporate and product identity used herein, are trademarks of Caterpillar and may not be used without permission.

Bullitt Mobile Ltd is a licensee of Caterpillar Inc.

Bullitt Mobile Ltd.'s and third-party trademarks are the property of their respective owners.

No part of this document may be reproduced or transmitted in any form or by any means without prior written consent of Caterpillar Inc.

The product described in this manual may include copyrighted software and possible licensors. Customers shall not in any manner reproduce, distribute, modify, decompile, disassemble, decrypt, extract, reverse engineer, lease, assign, or sublicense the said software or hardware, unless such restrictions are prohibited by applicable laws or such actions are approved by respective copyright holders under licenses.

## Notice

Some features of the product and its accessories described herein rely on the software installed, capacities and settings of local network, and may not be activated or may be limited by local network operators or network service providers. Thus the descriptions herein may not exactly match the product or its accessories you purchase.

The manufacturer reserves the right to change or modify any information or specifications contained in this manual without prior notice or obligation.

The manufacturer is not responsible for the legitimacy and quality of any products that you upload or download through this mobile phone, including but not limited to the text, pictures, music, movies, and non-built-in software with copyright protection. Any consequences arising from the installation or usage of the preceding products on this mobile phone shall be borne by yourself.

## **NO WARRANTY**

The contents of this manual are provided "as is". Except as required by applicable laws, no warranties of any kind, either express or implied, including but not limited to, the implied warranties of merchantability and fitness for a particular purpose, are made in relation to the accuracy, reliability or contents of this manual.

To the maximum extent permitted by applicable law, in no case shall the manufacturer be liable for any special, incidental, indirect, or consequential damages, or lost profits, business, revenue, data, goodwill or anticipated savings.

# **Import and Export Regulations**

Customers shall comply with all applicable export or import laws and regulations and will obtain all necessary governmental permits and licenses in order to export, re-export or import the product mentioned in this manual including the software and technical data therein.

# Contents

| Welcome to the Cat <sup>®</sup> S40 Smartphone   | 1    |
|--------------------------------------------------|------|
| Getting to Know Your Mobile Phone                | 1    |
| Key Functions at Your Fingertips                 | 1    |
| Getting Started with Your Mobile Phone           | 2    |
| Powering On or OffYour Mobile Phone              | 4    |
| Getting to Know the Home Screen                  | 4    |
| Using the Touchscreen                            | 4    |
| Locking and Unlocking the Screen                 | 5    |
| Display                                          | 6    |
| Display layout                                   | 6    |
| Notification Panel                               | 7    |
| Shortcut Icons                                   | 7    |
| Folders                                          | 8    |
| Wallpapers                                       | 8    |
| Transferring Media to and from Your Mobile Phone | 8    |
| Using the Airplane Mode (Aeroplane)              | 9    |
| Phone                                            | 9    |
| Making a Call                                    | 9    |
| Answering and Rejecting a Call                   |      |
| Other Operations During a Call                   |      |
| Using Call log                                   |      |
| Contacts                                         | . 12 |
| Communicating with Your Contacts                 |      |
| Using the On-screen Keyboard                     |      |
| Messaging                                        |      |
|                                                  |      |
| SMS and MMS<br>Email                             |      |
|                                                  |      |
| Wi-Fi                                            | . 18 |
| Bluetooth                                        | . 18 |
| Entertainment                                    | 20   |
| Taking Photos and Recording Videos               | 20   |
| Enjoying Music                                   |      |
| Listening to FM Radio                            |      |
| Google Services                                  | 24   |

| Using Google Maps™                       | 26 |
|------------------------------------------|----|
| Using YouTube™                           | 27 |
| Using Google Play                        | 27 |
| Synchronizing Information                | 29 |
| Managing Your Accounts                   |    |
| Customizing Your Account Synchronization |    |
| Using Other Applications                 |    |
| Using the Calendar                       |    |
| Using the Alarm                          |    |
| Calculator                               |    |
| Managing Your Mobile Phone               | 32 |
| Setting the Date and Time                |    |
| Setting the Display                      |    |
| Setting Phone Ringtone                   |    |
| Configuring the Programmable Button      |    |
| Setting Phone Services                   |    |
| Protecting Your Mobile Phone             |    |
| Using NFC                                |    |
| Managing Applications                    |    |
| Ways to Free UpYour Mobile Phone Memory  |    |
| Resetting Your Mobile Phone              |    |
| Hardware Reset Of Your Device            |    |
| Viewing E-label                          |    |
| Appendix                                 |    |
| Warnings and Precautions                 |    |
| Accessories                              |    |
| Cleaning and Maintenance                 |    |
| Hearing Aid Compatibility (HAC)          | 41 |
| Emergency Call                           | 41 |
| FCC Statement                            |    |
| Industry Canada Statement                |    |
| RF Exposure Information (SAR)            |    |
| Prevention of Hearing Loss               |    |
| Declaration of Conformity                |    |
| CE SAR Compliance                        |    |
| Disposal and Recycling Information       |    |

# Welcome to the Cat<sup>®</sup> S40 Smartphone

The S40 4G smartphone is designed for the outdoors, with features to cope with challenging environments. It's certified to the highest industry standard for ruggedness, IP68, so it's waterproof and the screen can even be used with wet fingers. It has excellent scratch-resistant glass, is dustproof and can withstand being dropped from a height of 1.8m. It also has a quad core (1.1Ghz) processor running the latest version of Android<sup>™</sup> 5.1, Lollipop with access to Google Play<sup>™</sup> meaning there is no compromise between performance and protection. Complementing the durable design features, the S40 boasts performance enhancing applications enabling you to enjoy web browsing, messaging, music and more with its high capacity battery and expandable memory of up to 64GB.

**FRONT VIEW** 

CAT

0

**REAR VIEW** 

Ø

CAT

## **Getting to Know Your Mobile Phone**

### Phone at a Glance

- 1. Front camera
- 2. Earpiece
- 3. Headphone port
- 4. LED flash
- 5. Rear camera
- 6. Microphone
- 7. MicroSD card slot
- 8. SIM card slot
- 9. Volume / Camera buttons
- 10. Power button
- 11. Microphone/ Speaker
- 12. Recent Apps button
- 13. Home button
- 14. Back button
- 15. USB port
- 16. Programmable button

# Key Functions at Your Fingertips

| Power button                                                   | <ul> <li>Press to turn on your mobile phone.</li> <li>Press and hold to open the Phone options menu.</li> <li>Press to lock or wake the screen when your mobile phone is on.</li> </ul>                         |  |  |  |  |
|----------------------------------------------------------------|----------------------------------------------------------------------------------------------------|--|--|--|--|
| Home button                                                    | <ul> <li>Press at any time to display the Home screen.</li> <li>A long press of the Home button will display the Google™ icon. Touch the icon on the display to launch Google search or Google Now™.</li> </ul> |  |  |  |  |
| Recent Apps button Press to list the recent applications used. |                                                                                                    |  |  |  |  |
| <b>Back button</b>                                             | <ul> <li>Press to display the previous screen you were working in.</li> </ul>                                                                                                    |  |  |  |  |
|                                                                | <ul> <li>Use to close onscreen keyboard.</li> </ul>                                                                                                    |  |  |  |  |
| Volume/ Camera<br>buttons                                      | When in the camera app, press the <b>Volume/ Camera</b> buttons to instantly take your pictures. The <b>Volume/ Camera</b> buttons also have other functionalities when the camera app is not in use.           |  |  |  |  |
|                                                                | <ul> <li>Volume – Press the Volume up button (+) to increase the volume, or the Volume down button (-) to decrease the volulme.</li> </ul>                                                                      |  |  |  |  |
|                                                                | • Screenshot – Press both <b>Power + Volume down</b> buttons (()+) simultaneously.                                                                                                    |  |  |  |  |

Cat® S40 Smartphone User Manual

# **Getting Started with Your Mobile Phone**

## Installing a Memory Card

1. Open the side door.

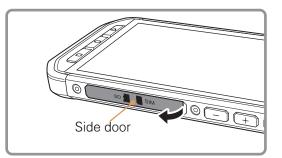

2. Insert a microSD card as shown.

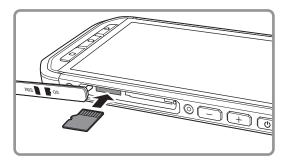

Note:

- Insert the microSD card with the gold contacts facing up, push the memory card all the way until you hear a locking sound.
- To remove the microSD card, press against the edge of the memory card and release it.
- Do not force the microSD card as this could damage the memory card or slot.

## Installing a nano SIM card(s)

- 1. Pull out the SIM tray.
- 2. Put the nano SIM card(s) in the SIM tray as indicated on the tray guide.

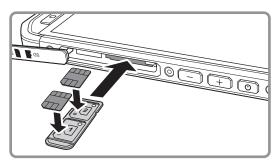

3. Insert the SIM tray into the SIM card slot.

Note:

- Put the nano SIM card(s) in the SIM tray, with the card(s) gold contacts facing up, push the tray all the way until you hear a locking sound.
- To remove the nano SIM card(s), press the tray inwards and release quickly and pull the tray out to remove. Then remove the nano SIM card(s).

## **Charging the Battery**

The S40 has an embedded battery, to charge the battery:

1. Connect the USB cable that came with your mobile phone to the charger.

Note:

Use only Cat<sup>®</sup> approved chargers and cables. Unapproved equipment may cause damage to the device or cause batteries to explode.

 $\ensuremath{\text{2.}}$  Open the USB port cover. Connect the USB cable to the USB port of your phone.

Note:

Be careful not to use excessive force when plugging the USB cable.

Be aware of the correct orientation of the plug. Damage can be caused by attempting to insert the connector incorrectly, this is not covered by the warranty.

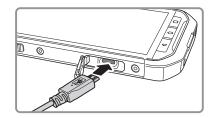

- 3. Connect the USB to the appropriate AC mains plug and connect safely to the mains power supply.
- 4. When charging is complete, remove the connector from the device and then remove the wall charger.

Note:

If the battery is completely discharged, it may take a few minutes before the charging icon appears.

## **Important Information About the Battery**

If the battery has not been used for a long period of time, you may not be able to power on your mobile phone immediately after you begin charging the battery. Allow the battery to charge for a few minutes with the phone powered off before attempting to power on the phone. The on-screen charge animation may not be displayed during this period.

The time required to charge the battery depends on the environmental temperature and the age of the battery.

When the battery power level is low, the phone plays an alert and displays a prompt. When the battery power is almost exhausted, your phone will power off automatically.

# **Powering On or Off Your Mobile Phone**

## **Powering On Your Mobile Phone**

Press the **Power** button ( $\bigcirc$ ).

The first time you power on your phone, you will see a Welcome screen. Select your preferred language and touch the Start icon to continue with the set up process.

Note:

If personal identification number (PIN) protection is enabled on your SIM Card, you will be asked to enter your PIN before the Welcome screen. A Wi-Fi or Data connection is needed to complete the set up process.

# You will now be prompted to sign in with your existing Google account, or set up a new account and complete the set up process.

Note:

You can skip the account set up process to complete at another time. A Google account is required to use some of the Google services on offer through your device.

## **Powering Off Your Mobile Phone**

1. Press and hold the **Power** button to open the Phone options menu.

2. Touch Power off.

## **Getting to Know the Home Screen**

After you sign in, or when you power on the phone, the Home Screen opens. The Home Screen is your starting point to access all the features on your phone. This displays application icons, widgets, shortcuts and other features. You can customize the Home Screen with different wallpaper and display the items you want.

The Home Screen has the Launcher icon (). Touch this to view and launch installed applications (apps).

Note:

A long press on an empty space on the Home Screen will launch the shortcut to Wallpapers, Widgets and Settings.

# **Using the Touchscreen**

## **Touchscreen Actions**

Touch: Touch using your fingertip to select an item, confirm a selection, or start an application.

Touch and hold: Touch an item with your fingertip and continue to press down until your mobile phone responds. For example, to open the options menu for the active screen, touch the screen and hold down until the menu appears.

Swipe: Move your finger across the screen either vertically or horizontally. For example, swipe left or right to switch between pictures.

Drag: Touch and hold the desired item with your finger. Drag the item to any part of the screen. You can drag an icon to move or delete it.

## **Rotating Your Mobile Phone Display**

The orientation of most screens will rotate with the phone as you turn it from upright to sideways and back again. See page 33.

# Locking and Unlocking the Screen

## **Locking the Screen**

When your mobile phone is on, press the **Power** button to lock the screen. When the screen is locked, you can still receive messages and calls.

If you leave your mobile phone undisturbed for a while, the screen will lock automatically.

## **Unlocking the Screen**

Press the **Power** key to wake up the screen. Then drag the lock icon ( a) to the middle of the screen to unlock the screen.

To use the Camera function directly from the locked screen, drag the camera icon (1) to the left which will launch the camera App.

To use the Phone function directly from the locked screen, drag the phone icon ( ) to the right which will launch the phone App.

Note:

If you have set up a screen lock, you will be prompted to unlock the screen. For details, refer to "Protecting Your Mobile Phone with a Screen Lock" on pages 34-35.

# Display

# **Display layout**

## **Notifications and Status Information**

The Status bar appears at the top of every screen. This displays notification icons, such as missed call or received messages (on the left) and phone status icons, such as battery status (on the right), along with the current time.

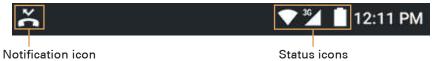

## **Status Icons**

| ЗG        | Connected to 3G mobile network    |              | Vibrate mode                    |
|-----------|-----------------------------------|--------------|---------------------------------|
| G         | Connected to GPRS mobile network  | 9            | Location is found               |
| Е         | Connected to EDGE mobile network  | ۵            | Battery is very low             |
| Н         | Connected to HSDPA mobile network |              | Battery is low                  |
| $H^{+}$   | Connected to HSPA+ mobile network |              | Battery is partially drained    |
| 4G        | Connected to 4G mobile network    |              | Battery is full                 |
| R         | Roaming                           |              | Battery is charging             |
|           | Mobile network signal strength    | ée.          | FM Radio is turned on           |
| $\square$ | No signal                         | $\mathbf{+}$ | Airplane mode                   |
| ٠         | Connected to a Wi-Fi network      | *            | Connected to a Bluetooth device |

## **Notification Icons**

| $\geq$     | New email message            | č | Missed call                      |
|------------|------------------------------|---|----------------------------------|
| μ.         | New multimedia message       | 0 | Speakerphone is activated        |
| $\bigcirc$ | Alarm is set                 | ₽ | Phone microphone is muted        |
| 1          | Upcoming event               | + | Downloading data                 |
| ¢          | Data is syncing              | Ŷ | Phone is connected via USB cable |
| ¢          | Problem with sign-in or sync | P | New text message                 |
|            | A screenshot is captured     |   |                                  |

## **Notification Panel**

Your mobile phone will notify you when you receive a new message or there is an incoming event. The notification panel also informs you about alarms and settings — for example, when an alarm is activated. Open the notification panel to see the wireless network operator or to view a message, reminder, or event notification.

## **Opening the Notification Panel**

- 1. When a new notification icon appears on the notification bar, touch the notification bar, and then drag down to open the notification panel.
- 2. Touch a notification to open the related application.

## **Closing the Notification Panel**

To directly close a notification (without viewing), simply touch and hold the notification and drag it to the left/right of the screen.

To close the notification panel, slide the bottom of the panel upwards to close the notifications panel.

## **Shortcut Icons**

#### **Adding a New Screen Item**

- 1. From the Home screen, touch 🚭 to display all the applications.
- 2. To add an item, drag the application icon to a specific Home screen.

## **Moving a Screen Item**

- 1. Touch and hold an application icon on the Home screen until the icon enlarges.
- 2. Without lifting your finger, drag the icon to the desired position on the screen, and then release it.

Note:

There must be enough space for the icon to fit on the current Home screen panel.

## **Removing a Screen Item**

- 1. Touch and hold an application icon on the Home screen until the icon enlarges.
- 2. Without lifting your finger, drag the item to Remove.
- 3. When the item turns red, release your finger to remove it from the Home screen.

## Widgets

A widget lets you preview or use an application. You can place widgets on your Home screen as icons or preview windows. Several widgets are installed on your phone by default. More widgets can be downloaded on Google Play. To add a widget to one of the screens:

- 1. From the Home screen, touch and hold the Home screen.
- 2. Touch WIDGETS to display the available widgets.
- 3. To add an item, drag your desired widget to a specific Home screen.

## **Folders**

## **Creating a Folder**

Drag the application icon or shortcut and drop it on top of similar applications.

## **Renaming a Folder**

- 1. Touch a folder to open it.
- 2. On the title bar of the folder, enter the new folder name.
- 3. When complete, touch the **Back** key.

## Wallpapers

## **Changing the Wallpaper**

- 1. From the Home screen, touch and hold the Home screen.
- 2. Touch WALLPAPERS.
- 3. Scroll through the available options to set a wallpaper of your choice.
- 4. Touch Set wallpaper to set the desired wallpaper as the Home screen wallpaper.

# **Transferring Media to and from Your Mobile Phone**

Transfer all your favorite music and pictures between your mobile phone and PC in Media Device MTP mode.

- 1. Connect your mobile phone to your PC with the USB cable and MTP mode will be activated.
- 2. Your phone should be displayed as a removable device displaying phone Internal storage and if a memory card is inserted, SD card will also be visible.

Note:

If using a MAC you will need to download drivers from: http://www.android.com/filetransfer/

# **Using the Airplane Mode (Aeroplane)**

Some locations may require you to turn off your phone's wireless connections. Rather than powering off your phone, you can set it to **Airplane mode**.

1. Press and hold the **Power** button.

2. Touch Airplane mode in the options menu.

Or using the **Settings** application, access the **Wireless & Networks** menu and selecting the **Airplane mode**.

# Phone

There are several ways to place a phone call. You can dial a number, select a number in your contacts list, on a Web page, or from a document that contains a phone number. When you are on a call, you can either answer incoming calls or send them to your voicemail box. You can also set up conference calls with several participants.

Note:

Contact your network operator to learn whether it supports conference calls and how many participants you can add.

## **Making a Call**

To make a call, you can use the Phone application, or select a number from **Contacts** or Call Log.

When you are on a call, you can touch the **Home** key to return to the Home screen and use other functions. To return to the calling screen, drag the notification bar down and touch Current call.

## Making a Call with the Dialer

1. From the Home screen, touch 📞. Then touch 🏢 to display the dialer.

```
Note:
```

You can also access Phone application by touching 🛑 and then **Phone** (📞).

#### 2. Touch the appropriate numeric keys to enter the phone number.

Tip: Your mobile phone supports the SmartDial function, that is, when you touch numbers on the dialer, the phone automatically searches among your contacts and lists the matching results based on the accuracy. Close the keypad to view more possible matches.

3. After entering the number, or selecting the contact, touch 📞.

### **Making a Call from Contacts**

1. From the Home screen, touch 📩 to display the contact list. If you are already within the Dialer, touch **All contacts** to display the contact list.

Note:

You can also access Contacts application by touching 🕮 and then **Contacts** (📇).

- 2. In the list, touch the contact you want to call.
- 3. Touch the phone number to call the contact.

#### Making a Call from Call log

- Touch 
   Phone (
   Swipe the screen to access RECENTS tab. You will see the list of latest calls. If you cannot find the desired contact, tap View full call history to display all call history.
- 2. Touch the contact in the list and tap CALL BACK to make the call.

## **Answering and Rejecting a Call**

#### **Answering or Rejecting an Incoming Call**

When you receive a phone call, the incoming call screen opens with the caller ID and any additional information about the caller that you have entered in **Contacts**.

- To answer a call, touch 📞 and drag it to the right (📞).
- To reject the call, touch 📞 and drag it to the left (🖚).
- To reject and send a message directly to the caller, touch  $\mathbb{V}_{a}$  and drag it to upwards ( $\blacksquare$ ) and select one of the available template message options or touch **Write your own**... to compose your message.

Note:

When you touch 📞, it disappears from the screen.

#### **Ending a Call**

During a call, touch 🚗 to hang up.

## Other Operations During a Call

#### Making a Conference Call

If you receive a new call while you are already on a call, you can connect the second call to the call you are on. This feature is known as conference calling. You can also set up a conference call with multiple callers.

Note:

Contact your network operator to learn whether it supports conference calls and how many participants you can add.

- 1. To initiate a conference call, dial the number of the first person to be on the call. While you are on that call, touch : .
- 2. Touch Add call and enter the phone number of the person you want to join the conversation.
- 3. Touch **L**, or select someone from your Call Log or **Contacts**. The first call is automatically placed on hold.
- 4. Once the additional call has been connected, touch : and tap Merge calls.
- 5. To add more people, touch : and repeat steps 2 to 4.
- 6. To end the conference call and disconnect everyone, touch ~ lackslash .

#### **Switching Between Calls**

If you receive a new call while you are already on a call, you can switch between the two calls.

- 1. While you are on two calls, touch on the lower left corner of the display the contact's name or phone number.
- 2. The current call is placed on hold and you are connected to the other call.

## **Using Call log**

The Call log contains a list of calls that you have dialed, received, or missed. You can use the call log to quickly find a recently called number or add an incoming number to your contact list.

#### **Saving an entry to Contacts**

- 1. Touch 🍆 on the Home screen, then touch 📗
- 2. Touch Call History.
- 3. Touch the icon of the entry you want to add. For example, 🕒.
- 4. Touch 🔩 .
- 5. Either add to existing contact or touch Create new contact (......).

#### Removing an entry from the list

- 1. Touch 📞 on the Home screen, then touch 🗼
- 2. Touch Call History.
- 3. Touch the icon of the entry you want to delete. For example, 🕒.
- 4. Touch
- 5. Touch Delete.
- 6. Touch **OK** to confirm that you want to delete the contact.

## **Clearing the call log**

- 1. Touch 📞 on the Home screen, then touch 📗
- 2. Touch Call History.
- 3. Touch > Clear call log.

# Contacts

The Contacts application enables you to save and manage information such as phone numbers and addresses of your contacts. After you save the contact information on your mobile phone, This gives you easy access to people with whom you want to communicate.

## **Opening the Contacts Application**

If you have a new mobile phone and have not yet added any contacts, Contacts displays a message with hints on how to start adding contacts to your mobile phone.

To open the application, do one of the following:

- Touch 🛃 on the Home screen.
- Touch (and then **Contacts** (). Swipe the screen to the left to access **ALL CONTACTS** tab.
- Touch Sources on the Home screen, then swipe the screen to the left to access ALL CONTACTS tab.

All of your contacts are displayed alphabetically in a scrolling list.

## **Copying Contacts**

You can copy contacts from the SIM card or internal storage.

- 1. In the contacts list, touch : > Import/export.
- 2. Do one of the following:
  - To import contacts from the SIM card:

Touch **Import from SIM card** and decide if you want to create contacts under phone account or Google account. Then select contacts to import.

• To import contacts from the internal storage:

Touch **Import from storage** and decide if you want to create contacts under phone account or Google account. Then select vCard file selection type > select vCard file to import > **OK**.

#### **Backing Up Contacts**

You can copy contacts to the SIM card or internal storage.

- 1. In the contacts list, touch : > Import/export.
- 2. Do one of the following:
  - To export contacts to the SIM card:

Touch Export to SIM card. Select contacts to export. When the selection is done, touch  $\checkmark$ . Note:

To select all contacts, touch : and check All option.

• To export contacts to the internal storage:

Touch Export to storage. Select contacts to export. When the selection is done, touch ✓. A confirmation message pops up, touch OK to proceed.

Note:

To select all contacts, touch : and check All option.

## Adding a Contact

- 1. In the contacts list, touch 🔩 to add a new contact.
- 2. Enter the contact's name, and then add any detailed information such as phone number or address.
- 3. When you are finished, touch Add new contact to save the contact information.

## **Adding a Contact to Your Favorites**

- 1. Touch the contact you want to add to Favorites.
- 2. Touch 🔹 beside the name and the icon turns white ( 🖈 ).

## **Searching for a Contact**

- 1. In the contacts list, touch  ${}^{\mathbf{Q}}$  to search for a contact.
- 2. Enter the name of the contact for which you are searching. As you type, contacts with matching names appear below the search box.

## **Editing a Contact**

You can always make changes to the information you have stored for a contact.

- 1. In the contacts list, touch the contact whose details you want to edit.
- 2. Touch 🖌 .
- 3. Make the desired changes to the contact information, and then touch **Edit Contact**. To cancel all changes you have made to the contact information, touch the **Back** button.

# **Communicating with Your Contacts**

From the All Contacts or Favorites tab, you can quickly call or send a text (SMS) or multimedia message (MMS) to a contact's default phone number. You can also open details to view a list of all the ways you can communicate with that contact. This section describes how to communicate with a contact when you view your contacts list.

## **Communicating with a Contact**

- 1. In the contacts list, touch the contact that you want to communicate.
- 2. In the contact's details screen, you can do one of the following:
  - Touch the phone number to make a call.
  - Touch I to send message.

## **Deleting a Contact**

- 1. In the contacts list, touch the contact that you want to delete.
- 2. Touch : > Delete.
- 3. Touch **OK** to confirm that you want to delete the contact.

## **Using the On-screen Keyboard**

#### **Displaying the Keyboard Panel**

To enter text, use the on-screen keyboard. Some applications open the keyboard automatically. In others, touch a text field to open the keyboard.

• To open the keyboard, touch the space where you want to write the text. Touch the **Back** key to hide the keyboard.

#### **Using the Landscape Keyboard**

If you find the keyboard inconvenient or difficult to use, turn your mobile phone sideways. The screen will display the keyboard in landscape orientation, providing you with a wider keyboard layout.

### **Customizing Keyboard Settings**

- 1. Touch 🕮 > Settings ( 🌐 ) > Language & input.
- 2. Do any of the following:
  - Touch Google Keyboard options to customize the Google keyboard settings.
  - Touch **SwiftKey Keyboard** and follow the on-screen instructions to configure the SwiftKey keyboard settings next-word prediction, autocorrect, type with a swipe, and other features.

# Messaging

The Messaging application allows you to exchange text messages (SMS) and multimedia messages (MMS) with anyone using an SMS or MMS-capable phone. With the Email application you can read and send emails.

## SMS and MMS

#### **Opening Messaging**

To open the application, do one of the following:

- Touch 📃 on the Home screen.

## **Creating and Sending a Text Message**

The **Messaging** window opens, where you can create a new message or open an ongoing message thread.

- 1. Touch + to start a new text or multimedia message or touch an existing message thread to open it.
- 2. Enter a phone number in the **To** field. As you enter the phone number, matching contacts appear. You can touch a suggested recipient or continue entering the phone number.
- 3. Touch the composition text box to start entering your message.

If you touch the **Back** key while composing a message, it is saved as a draft in your message list. Touch the message to resume composing it.

4. Once you are done, touch 🕨.

Note:

Responses appear in the window. As you view and send additional messages, a message thread is created.

#### **Creating and Sending a Multimedia Message**

- 1. On the messaging screen, touch +.
- 2. Enter a phone number in the **To** field or touch **\*** to add a phone number from the **CONTACTS** list.
- 3. Touch the composition text box to start entering your message.
- 4. Touch : > Add subject to add the message subject.
- 5. Enter a subject.

Your mobile phone is now in multimedia message mode.

- 6. Touch 🖙 and select the type of media file to attach to the message.
- 7. Once you are done, touch 🕨.

#### **Opening and Viewing a Multimedia Message**

- 1. In the message list, touch the message thread to open it.
- 2. Touch the multimedia message to view the message.
- 3. Flick up or down to view the previous or next slide.

#### **Replying to a Message**

- 1. In the message list, touch a text or multimedia message thread to open it.
- 2. Touch the text box to compose your message.
- 3. Touch 🕨.

## **Customizing the Message Settings**

In the message list, touch : > Settings to customize the message settings.

# Email

Your mobile phone puts email at your fingertips, too. Using your Email application, you can configure it for most popular email services. These types of email accounts are known as POP3, IMAP, or Exchange.

## **Opening Email**

To open the application, touch 🛑 > Email (🔤).

## **Adding an Email Account**

When using the Email application for the first time, you must configure your email account. The Email setup wizard helps you set up your account for many popular email systems, so you can read and work with the same email that you do on a computer in a web browser, or with another email application.

- 1. Launch Email application. See "Opening Email".
- 2. Enter your Email address and touch NEXT.
- 3. Enter your **Password** and touch **NEXT**.

The device will automatically retrieve the email settings.

- 4. Set the Inbox checking frequency settings and touch **NEXT**.
- 5. Modify the account name and display name if necessary. Note:

The display name (Your name) is shown on all outgoing messages.

To manually set up the email, touch Manual setup.

Note:

If you touch **Manual setup**, contact your email service provider for the parameters required for your account if you don't know what they are.

 Select an email connection protocol which best suits your needs. Follow the on-screen instructions and enter all the server information, Username, Password, Server, Port, Security Type and other related information. Touch NEXT to continue.

Note:

Your account settings may vary, depending on the kind of email service for the account. For setup parameter details, please check with your service provider.

#### 7. Set the Inbox checking frequency settings and touch NEXT.

8. Modify the account name and display name if necessary.

Note:

The display name (Your name) is shown on all outgoing messages.

9. Touch NEXT.

After the initial setup, your email application opens to display the contents of your Inbox.

## **Adding Other Email Accounts**

- 1. After creating your initial email account, touch  $\equiv$  > Settings.
- 2. Touch Add account to create another email account.
- 3. Repeat steps 2~9 on "Adding an Email Account".

#### **Viewing an Email Message**

- 1. On the Inbox screen, touch an email to open it.
- 2. To access a folder(s) on an email account, touch the account selection box at the top left of the screen, the folder(s) for the selected account will be displayed under All folders.

## **Creating and Sending an Email Message**

1. On the Inbox screen, touch 🖍.

Note:

To switch to another email account, touch the account selection box at the top left of the screen, then touch the account that you want to view.

- 2. In the To field, enter the recipient's email address.
- 3. Enter the subject and compose your email.
- 4. To send an attachment with the message, touch <a> > Attach file</a> and then select the file you want to attach.
- 5. When you are finished, touch  $\geq$ .

If you touch the **Back** key while composing a message, the current message will be saved as a draft.

#### **Replying to an Email Message**

- 1. Touch the email message you want to view and reply to.
- 2. Touch 🐜 or touch 🕴 > Reply all to reply to the email message.

#### **Deleting an Email Account**

- 1. Touch the **Home** key to take you back to the Home screen. Touch 🕮 > Settings (1).
- 2. Touch **Accounts** and choose the Account type containing Email account to be deleted.
- 3. Touch > Remove account. A confirmation message appears, touch Remove account to proceed.

## **Changing Email Account Settings**

You can change a number of settings for an account, including how often you check for emails, how you are notified of a new mail, and details about the servers the account uses to send and receive mails.

- 1. On the Inbox screen, touch  $\equiv$  > Settings to customize the message settings.
- 2. Touch on "General Settings" or "the email account" to customize the message settings.

#### 3. Touch an option and change the necessary settings.

Note:

Your account's incoming and outgoing settings depend on the kind of email service for your account: POP3, IMAP, or Exchange. You can enter the necessary details manually, although you will typically need to contact your email service provider to determine the right settings for the account.

# Wi-Fi

Wi-Fi gives you wireless access to broadband Internet access. To use Wi-Fi on your mobile phone, you need to have access to wireless access points (hotspots). Obstacles that block the Wi-Fi signal will reduce its strength.

#### **Turning On Wi-Fi**

1. Touch 🕮 > Settings (1).

2. In Wireless & networks, touch Wi-Fi and set it to ON.

#### **Connecting to a Wireless Network**

- 1. Once turned on, touch Wi-Fi.
- 2. A list of detected Wi-Fi networks will be displayed. Touch a Wi-Fi network to connect.
- 3. If you select an open network, you will be automatically connected to the network. If you select a network that is secured and connect to it for the first time, enter the password, and then touch **Connect**.

Note:

If you connect to a secured wireless network that you have already used, you will not be prompted to enter the password again unless you reset your mobile phone to its default settings.

Tip: On the Wi-Fi settings screen, touch  $\ddagger$  > Add network to add a new Wi-Fi network.

# Bluetooth

Your mobile phone has Bluetooth, which allows you to create a wireless connection with other Bluetooth devices so you can share files with your friends, talk hands-free with a Bluetooth headset, or even transfer photos on your phone to your PC.

If you are using Bluetooth, remember to stay within 10 meters (33 feet) of other Bluetooth devices. Be aware that obstacles like walls or other electronic equipment may interfere with your Bluetooth connection.

#### **Turning On Bluetooth**

- 1. Touch 🚇 > Settings (1).
- In Wireless & networks, touch Bluetooth and set it to ON.
   When Bluetooth is turned on, the Bluetooth icon appears in the notification bar.

## **Pairing and Connecting a Bluetooth Device**

Your mobile Bluetooth lets you do the following:

- Hands Free Profile (HFP): allows you to use a hands-free Bluetooth device.
- Headset Profile (HSP): allows you to use a mono Bluetooth headset.
- Object Push Profile (OPP): allows you to transfer files through Bluetooth.
- Advanced Audio Distribution Profile (A2DP): allows you to use a stereo Bluetooth headset.
- A/V Remote Control Profile (AVRCP): allows you to control what plays through the Bluetooth headset remotely.

Before you use Bluetooth, you need to pair your mobile phone with another Bluetooth device as follows:

- 1. Ensure that the Bluetooth function on your mobile phone is enabled.
- 2. Your mobile phone will then search for Bluetooth devices in range (or touch  $\ddagger$  > Refresh).
- 3. Touch the device you want to pair with your mobile phone.
- 4. Enter the pairing password to complete the connection.

#### Note:

Once a partnership has been created, connecting to that Bluetooth device again will no longer require entering the password.

## **Sending Files via Bluetooth**

With Bluetooth, you can share pictures, videos, or music files with your family and friends.

To send files via Bluetooth, do as follows:

- 1. Touch the file to be sent.
- 2. Touch 🖏 > **Bluetooth**, and then select a paired device.

## **Disconnecting or Unpairing a Bluetooth Device**

- 1. Touch 🕮 > Settings (1).
- 2. In Wireless & networks, touch Bluetooth.
- 3. On the connected device option, touch 🏟 and then touch **Forget** to confirm the disconnection.

# Entertainment

In addition to being a communication device and personal assistant, your mobile phone also provides you with a multitude of entertainment possibilities. You can take photos, create videos and audio clips, and download and listen to music.

## **Taking Photos and Recording Videos**

The camera is a combination of camera and camcorder that you can use to shoot and share pictures and videos.

#### **Opening Your Camera**

To open the application, do one of the following:

- Touch 🧕 on the Home screen.
- Touch 😑 > Camera (🔍).

Touch the **Back** key or the **Home** key to close the camera.

## **Taking a Photo**

1. Touch 🕮 > Camera ( 🔍 ).

By default, it is in Camera mode. Otherwise, touch 🔍 to switch to Camera mode.

Note:

To switch between front and rear camera, touch 🎩 and 🎩 respectively.

- 2. Compose your photo within the photo capture screen.
  - Touch the screen to focus the specific area on the screen.
  - Pinch to zoom in/out on the subject.
  - Touch 🌵 to change the camera settings. The preview changes as you change the settings.

#### 3. Touch 🙆 to take your photo.

#### Note:

When in the Camera app, you can press the **Volume up** (+) and **Volume down** (--) buttons to take your photos too.

## **Viewing Your Photos**

To view your photos, you can do one of the following:

- When in the Camera view, touch the thumbnail of the latest captured photo next to the key.
  - Note:

To go back to Camera view press the **Back** button.

- Touch 🖶 > Gallery (🗾), to view all the photos and videos.

## **Edit and Share Your Photos**

As you browse through your photos, the following options become available:

- Edit: Touch 🖋 and edit your photos with the wide range of options available.
- Share: Touch share your photos through various applications available on your device.
- Delete: Touch > Delete to delete photos no longer required.

### **Shooting a Video**

- 1. Touch 🕮 > Camera ( 🙍 ).
- 2. Touch 🔍 and select from the menu 💻 to switch to the Video mode.
  - Note:

To switch between front and rear camera, touch 🎩 and 🚇 respectively.

- 3. Touch 💽 to start recording.
- 4. While recording, do one of the following:
  - Pinch to zoom in/out on the subject.
- 5. Touch (•) to stop shooting.

#### **Viewing Your Videos**

After recording a video, touch the thumbnail of the latest recorded video next to the 💽 key. Touch to play the video.

#### **Taking a Panorama Photo**

- 1. Touch 🔍 and select 🖼 to switch to the Panorama mode.
- 2. Touch 🕒 to start capturing the panorama photo.
- 3. Follow the on-screen instructions to complete capturing the panorama photo.

## **Using the Gallery**

Your Gallery application can automatically search for pictures and videos saved to Phone or SD storage. Select the album/folder and play as a slideshow or select items to share with other applications.

## **Opening the Gallery**

Touch 🐵 > Gallery (🔤) to open the application. The Gallery application categorizes your pictures and videos by storage location and stores these files in folders. Touch a folder to view the pictures or videos inside.

## **Viewing a Picture**

- 1. In the Gallery, touch the folder that contains the pictures you want to view.
- 2. Touch the picture to view it in full-screen mode. When viewing a picture in full-screen mode, flick the picture left or right to view the previous or next picture.
- 3. To zoom in on the image, move your two fingers apart from each other at the location of the screen where you want to zoom in. In zoom mode, swipe your finger up or down and left or right.

Tip: The picture viewer supports the automatic rotation function. When you rotate your mobile phone, the picture adjusts itself to the rotation.

## **Cropping a Picture in Gallery**

- 1. When viewing a picture, touch > Crop.
- 2. Use the cropping tool to select the portion of the picture to crop.
  - Drag from the inside of the cropping tool to move it.
  - Drag an edge or a corner of the cropping tool to resize the image.
- 3. Touch SAVE to save the cropped picture. Touch the Back key to discard the changes.

## **Enjoying Music**

You can transfer music files from your PC to your microSD card so you can listen to music on your mobile phone.

## **Copying Music to the microSD Card**

- 1. Connect the phone to your computer with a USB cable and mount the microSD card.
- 2. On the PC, navigate to the USB drive and open it.
- 3. Create a folder in the root directory of the microSD card (for example, Music).
- 4. Copy the music from your computer to the folder you have created.
- 5. After copying music, unmount or eject the drive as required by your PC's operating system to safely remove the mobile phone from the PC.

#### **Opening Google Play Music**

To display the media library, touch O > Play Music ( $\bigcirc$ ) > touch the music category selection box at the top left of the screen  $\equiv$  > My Library. It contains five tabs: PLAYLISTS, GENRES, ARTISTS, ALBUMS, and SONGS.

## **Playing Music**

- 1. Touch a category on the music library screen.
- 2. Touch the song you want to play.

Tip: When you are listening to music, touch the **Back** button to use another application. Your music continues to play. To return to the music controls, open the notification panel and then touch the song.

## **Adding Music to a Playlist**

- 1. Touch a category on the music library screen.
- 2. Touch next to the song that you want to add to a playlist. Then touch **Add to playlist** in the options menu.
- 3. Select a playlist or touch New playlist to add the song to an existing playlist.

#### **Playing a Playlist**

- 1. Touch the music category selection box at the top left of the screen. Then touch Playlists.
- 2. Touch and hold the playlist you want to play.
- 3. Touch the song you want to play.

## **Listening to FM Radio**

FM Radio lets you listen to FM radio stations on your mobile phone. Connect your headset first to the audio jack of your phone before opening the application.

Touch 🐵 > FM Radio (🔤) to launch the application.

## **Tuning the FM Radio**

Note:

To pick up all your favorite stations you will need to ensure that your Local Regional Band is set correctly. To change the region, touch **\*** > Settings > Regional Band and scroll through the list and select your Region.

#### Choose from the following options:

- To manually tune to a frequency, scroll the tuning wheel to select the radio station.
- To add the current radio station to the Favorite list, touch and hold 📕 (at the bottom of the screen). The current radio station will appear on the Favorite list bar.
- To mute the FM, touch 📖.
- To scan for all available channels, touch # > Scan > All Stations. When scanning completes, touch # > All Channels.
- To turn off the radio, touch 🝈, and touch the **Back** button to exit out of application.

## **Recording the FM Radio**

To record the radio, do the following:

- To start recording, touch is or touch is > Start Recording.
- To stop recording, touch is or touch is > Stop Recording. The recorded file will be automatically saved.

# **Google Services**

You must sign in to a Google account to use Gmail<sup>™</sup>, Google Calendar<sup>™</sup>, and other Google Apps<sup>™</sup>. To download applications on Google Play, you will also be prompted to sign in to your Google account.

Note:

If your phone does not have a SIM card installed, you cannot connect to mobile networks for voice and data services, but you can connect to a Wi-Fi network to sign in to your Google Account and to use all the features of your phone, except making a phone call.

If you start an Android phone the first time without a SIM card, you will be asked to touch **Connect** to **Wi-Fi** to connect to a Wi-Fi network (instead of to a mobile network) to set up your phone. If you already have a Google account, touch **Sign in** and enter your username and password.

## **Creating a Google Account**

If you do not have a Google account, you can create one:

- 1. Touch 🕮 > Settings (1).
- 2. In Accounts, touch Add account.
- 3. Touch **Google** to create a Google account.
- 4. Sign in to your existing Google account or touch **create a new account** to create a new account.
- 5. Enter your first name, last name and touch NEXT.
- 6. Enter the username (email address for Gmail) and touch NEXT.

The mobile phone will connect to the Google server to check whether the username is available. If the username you entered is already in use, you will be prompted to choose another one.

- 7. Enter and confirm your Google account password. Then touch **NEXT** to continue.
- 8. Set the recovery information (i.e. phone number) and touch NEXT.
- 9. Read the agreement and touch IAGREE to complete the account setup.
- 10. Touch NEXT.
- 11. Check Keep me up to date if you want to receive news and offers from Google Play and touch NEXT.
- 12. Enter your billing information to enable purchases from Google Play, and then touch **NEXT**. Or, touch **Remind me later** to skip this step and touch **NEXT**.

## **Using Gmail**

Gmail is web-based email service. When you first set up your phone, you may have configured it to use an existing Gmail account or create a new account. The first time you open the Gmail application on your phone, your Inbox will contain the messages from your Gmail account on the web.

# **Opening Gmail**

Touch • > Gmail (M). The Inbox mail list appears. Any emails you decide to keep on your mobile phone will go to your Inbox folder.

## **Switching Between Accounts**

To switch to another email account, touch the account selection box at the top left of the screen, then touch the account that you want to view.

## **Creating and Sending an Email**

1. On the Inbox screen, touch 🖍.

2. Enter the message recipient's email address in the **To** field.

- If you are sending the email to several recipients, separate the email addresses with commas.
- If you want to send a copy (Cc) or a blind copy (Bcc) of the email to other recipients, touch
   > Add Cc/Bcc.
- 3. Enter the email subject and compose your message.

If you want to add a picture attachment, touch @ to select the picture you want to attach.

4. After composing your email, touch >.

## **Replying To or Forwarding an Email**

1. On the Inbox screen, touch the email that you want to reply to or forward.

- 2. Touch Reply( , Reply all ( > Reply all), or Forward ( > Forward).
- 3. Do one of the following:
  - If you select Reply or Reply all, enter your message.
  - If you select Forward, specify the message recipients and add any additional text you want to include with the forwarded message.

4. Touch 🕨.

## **Searching for an Email**

- 1. On the Inbox screen, touch  ${\, {f Q}}$  .
- 2. Enter the search keywords in the box, and then touch  $\mathbb{Q}$  .

## **Customizing Your Gmail Settings**

1. On the folder category screen, touch  $\equiv$  > Settings to customize the message settings.

- 2. Choose General settings or an email account.
- 3. Touch an option and change the necessary settings.

# Using Google Maps<sup>™</sup>

Maps lets you find your current location, view real-time traffic conditions (depending on availability in your location), and get detailed directions to various destinations on a satellite, traffic, or other kind of map.

## **Enabling Location**

Before you open Maps to find your location or search for places of interest, you must enable **Location** and set **Location mode**.

- 1. Touch 🕮 > Settings (🏟).
- 2. Touch Location.
- 3. Set Location setting to ON.
- 4. Touch **Mode** and choose the relevant option.

Note:

To use the navigation feature the Mode function will have to be set to High Accuracy or Device only.

## **Opening Maps**

#### Touch 🛑 > Maps (💹) to open the application.

Note:

When opening the application for the first time, a Welcome screen appears on the screen. Touch **Accept & continue** to continue and follow the on-screen instructions to configure initial settings.

## **Searching for Places of Interest**

- 1. While viewing a map, enter the place you want to search for, in the search box at the top of the display, and then touch Q.
  - Note:

You can also select one option from the suggestions list.

- 2. Your search results will then be displayed. Touch the marker (👎) and it displays the location name.
- 3. Touch the on-screen buttons to view the location on the map, get directions, and more.

## **Getting Directions**

- 1. While viewing a map, touch  $\blacksquare$  .
- 2. Touch the icon for car, public transit, or walking directions.
- 3. The application displays automatically the shortest distance from your current location to the destination location.

Note:

If you want to enter manually the current location and/or the destination locaiton, touch Your location or the destination location and enter the relevant information.

#### 4. Touch START NAVIGATION.

Note:

Touch is on the bottom of the display to mute/unmute the voice guidance, view information on traffic, and/or satellite image of the map.

# Using YouTube<sup>™</sup>

YouTube is Google's free online video streaming service for viewing, searching for, and uploading videos.

## **Opening YouTube**

Touch 🚭 > **YouTube** (**ID**). The videos are grouped into categories, such as What to Watch, My Subscriptions, Uploads, History, Watch Later, and more.

## **Searching for a Video**

1. On the YouTube screen, touch Q.

- 2. Enter a search keyword, and then touch  $\mathbb{Q}$ .
- 3. Scroll through the results and touch a video to watch it.

TIP: You also have the option to view results of recently posted videos. Touch **All time**, and then select one of the available options.

## **Sharing a Video**

1. While viewing a video, touch the playback screen and then touch 🦽.

2. Touch an application for sharing the video link from the available options.

## **Adding a Video to Playlist**

1. While viewing a video, touch the playback screen and then touch 🕂.

2. Touch Create new playlist to add the video to the playlist.

TIP: You can also set to watch the video later or add to favorites by touching **Watch Later** or **Favorites** respectively.

# **Using Google Play**

**Google Play** provides direct access to applications and games, which you can download and install on your phone.

## **Opening Google Play**

- 1. Touch 🕮 > Google Play ( 下 ).
- 2. When you open **Google Play** for the first time, the Terms of Service window will appear. Touch **Accept** to continue.

## **Searching for Applications**

There are a few different ways to find applications on the Google Play home screen, including:

- List of applications by category: Touch the desired category and scroll down to view more.
- Search function: Touch Q.

To view the installed applications, touch the main category selection box at the top left of the screen, and then touch **My apps**.

#### **Installing an Application**

Note:

If you want to install a non-Market application, touch **Settings** (**I**) > **Security**, and enable the **Unknown sources** to allow installation of the non-Market application.

- 1. Touch 🕮 > Google Play ( 下 ).
- 2. Touch a category, and then touch the item you want to download.

On the item details screen, read more about the application, including overall rating, and user comments. If you scroll down to the Developer Info section, you can see other applications from the same developer, or link to the developer's website.

3. To install the item, touch **INSTALL**, then the screen changes to show requested permissions, then touch **ACCEPT**.

Note:

To check the progress of a download, open the notification panel. The installation duration will depend on the size of the application and your data connection speed.

## **Uninstalling an Application**

- 1. On the **Google Play** screen, touch the main category selection box at the top left of the screen, and then touch **My apps**.
- 2. Touch the application you want to uninstall, and then touch UNINSTALL.
- 3. When prompted, touch **OK** to remove the application from your mobile phone.

Note:

Applications can also be managed by touching **Settings** (1) > **Apps**.

# **Synchronizing Information**

Some applications (for example, Gmail) on your mobile phone give you access to the same personal information that you can add, view, and edit on your computer. If you add, change, or delete your information in any of these applications on the web, the updated information also appears on your mobile phone.

This is made possible through over-the-air data synchronization. The process occurs in the background and does not interfere with the use of your mobile phone. When your phone is synchronizing, a data synchronization icon will be shown in the notification bar.

# **Managing Your Accounts**

You can synchronize contacts, email, and other information on your mobile phone with multiple Google accounts or other kinds of accounts, depending on the applications installed on your mobile phone.

For example, you can start by adding your personal Google account, so your personal email, contacts, and calendar are always available. You could then add a work account, so your work-related emails, contacts and calendar entries are also handy.

## **Adding an Account**

- 1. Touch 🕮 > Settings (🏟).
- 2. In **Personal > Accounts**, touch **Add account**. The screen displays your current synchronization settings and a list of your current accounts.

Note:

In some cases, you may need to obtain account details from network administrator support. For example, you may need to know the account's domain or server address.

- 3. Touch the account type to add.
- 4. Follow the onscreen steps to enter the required and optional information about the account. Most accounts require a username and password, but the details depend on the kind of account and the configuration of the service to which you are connecting.
- 5. Configure the account. Depending on the kind of account, you may be asked to configure what kind of data you want to sync to the mobile phone, to name the account, and for other details. When you are finished, the account is added to the list in the **Accounts** settings screen.

## **Removing an Account**

You can remove an account and all information associated with it from your mobile phone, including email, contacts, settings, and so on. You cannot, however, remove some accounts, such as the first account you signed into on the mobile phone. If you attempt to remove certain accounts, be aware that all personal information associated with it will be deleted.

- 1. On the **Accounts** settings screen, touch the account type.
- 2. Touch the account to delete.
- 3. Touch **I** > **Remove account**.
- 4. Touch **Remove account** to confirm that you want to remove the account.

# **Customizing Your Account Synchronization**

You can configure background data use and synchronization options for all the applications on your phone. You can also configure what kind of data you synchronize for each account. Some applications, such as Contacts and Gmail, can synchronize data from multiple applications. Others, such as Calendar, synchronize data only from the first Google account you signed into on your phone, or from an account associated specifically with that application. For some accounts, synchronizing is two-directional; changes that you make to the information on your mobile phone are made to the copy of that information on the web. Some accounts support only one-way synchronization; the information on your mobile phone is read-only.

## **Changing an Account's Synchronization Settings**

- 1. On the **Accounts** settings screen, touch the account type.
- 2. Touch the account whose synchronization settings you want to change. The data and synchronization screen opens, displaying a list of the kinds of information the account can synchronize.
- 3. Select or clear the check box of information you want to synchronize to the mobile phone.

# **Using Other Applications**

## **Using the Calendar**

Use **Calendar** to create and manage events, meetings, and appointments. Depending on your synchronization settings, the calendar on your phone stays in synchronization with your calendar on the web.

## **Opening the Calendar**

Touch 🖶 > Calendar (💽) to open the application. Touch 🗮 to display various view and settings options.

#### Note:

If you are using the Calendar function for the first time, swipe the screen to the left repeatedly to scroll through the features of this function. On the last page of the overview ("Events from Gmail") touch **GOT IT**.

## **Creating an Event**

- 1. On any calendar view, touch 🤨 to start adding an event.
- 2. Enter the name and location of the event.
  - If there is a time frame for the event, touch the beginning and end date and time lines to select the respective dates and duration of the event.
  - If it is a special occasion such as a birthday or a day-long event, enable the All-day option.
- 3. Select the appropriate time zone.
- 4. Enter email addresses and the description to invite guests to the event.

- 5. Specify the repetition of the event.
- 6. Set the time of your event reminder, invite people, set color, and add any notes or attachments.
- 7. After all settings are complete, touch **SAVE**.

### **Setting an Event Reminder**

- 1. On any calendar view, touch an event to view its details or event summary.
- 2. Touch 🖍 to start editing the event.
- 3. Touch the reminder section ( ) to set the reminder time before the event when you want to be reminded. When the time comes, you will receive a notification about the event. Or touch **No notification** to delete the reminder.

Note:

Touch the **No notification** to delete the reminder for that event.

4. Touch **SAVE** to save the modifications.

#### **Customizing the Calendar Settings**

On any calendar view, touch == > Settings > General settings. Choose from:

- Start of the week: Choose the first day of the week.
- Use device time zone: Choose to enable or disable the device to use the mobile phone's default time zone.
- Show week number: Choose to show or hide the number of week.
- Show declined events: Choose to hide or show the events that you have declined.
- Default event duration: Select the default event duration.
- Notify on this device: Choose to receive the event notifications on this device.
- Tone: Select the ringtone to sound when you receive an event reminder.
- Vibrate: Choose to let the device to vibrate when you receive an event notification.
- Quick responses: Edit the default responses when emailing event information to the respective guests.

## **Using the Alarm**

You can set a new alarm or modify an existing alarm.

#### **Opening the Alarm**

Touch 🖶 > **Clock** () > 🔞 to use your mobile phone alarm. Here you will see a list of current alarm details.

#### **Adding an Alarm**

- 1. On the alarm list screen, touch + to add an alarm.
- 2. To set the alarm, do the following:
  - Set the hour and minutes by selecting the respective field and moving the pointer up or down. When the time is set, touch **OK**.
  - To add an alarm label, touch Label. Enter the label, then touch OK.

- To set repeat mode, touch **Repeat**. Touch one or more options.
- To set the ringtone, touch 🌲 . Touch an option, then touch **OK**.
- To vibrate when the alarm sounds, touch Vibrate check box.

#### Note:

By default, the alarm is automatically activated.

## Calculator

Use the calculator to solve simple arithmetic problems or use its advanced options to solve more complex equations.

#### **Opening the Calculator**

Touch 🖶 > Calculator ( 📑 ) to open the application.

# **Managing Your Mobile Phone**

To configure your mobile phone, touch 🕮 > Settings (🔯).

## Setting the Date and Time

When you first start the phone, you are asked if you want the time and date to update automatically using the time provided by the network.

Note:

When the time provided by the network is automatically used, you cannot set the date, time, and time zone.

- 1. On the Settings screen, touch **System > Date & time**.
- 2. Disable the Automatic date & time option.
- 3. Disable the Automatic time zone option.
- 4. Touch **Set date**. On the set date screen, touch the desired date and touch **OK** when the configuration is complete.
- 5. Touch **Set time**. On the set time screen, touch the hour or minute field and move the pointer up or down to set the time. Touch **OK** when the configuration is complete.
- 6. Touch **Select time zone**, and then select the desired time zone from the list. Scroll the list to view more time zones.
- 7. Enable or disable the **Use 24-hour format** to switch between 24-hour format and 12-hour format.
- 8. Touch Choose date format to select how you want the date to display on your mobile phone.

# Setting the Display

#### **Adjusting the Screen Brightness**

- 1. On the Settings screen, touch **Device** > **Display** > **Brightness**.
- 2. Drag the slider left to make the screen darker, or right to make it brighter.
- 3. Once you lift your finger off the slider, this will save your setting automatically.

Note:

Enable Adaptive Brightness to enable the device to automatically adjust the brightness of the screen depending on the surrounding light.

#### **Auto-rotate screen**

Touch the **When device is rotated** field to enable the display to rotate when you turn the phone between landscape and portrait.

#### Adjusting the Time Before the Screen Turns Off

If your mobile phone is idle for several minutes, it will turn off the screen to save battery power. To set a longer or shorter idle time, do the following:

- 1. On the Settings screen, touch **Device** > **Display** > **Sleep**.
- 2. Select the duration you want the screen to be illuminated.

#### **Using the Glove Mode**

Enable the Glove Mode to make the touchscreen respond more accurately when you are wearing gloves.

- 1. On the Settings screen, touch **Device** > **Glove Mode**.
- 2. Set the Glove Mode to **ON**.

## **Setting Phone Ringtone**

#### **Turning On Silent Mode**

- 1. Press and hold the **Power** button.
- 2. Touch 🖹 to enable the silent mode. Then all sounds except media and alarms are silenced.

#### **Adjusting the Ringtone Volume**

You can adjust the ringer volume when you are on the Home screen or any application screens (except during a call or when playing music or videos). Press the Volume buttons to adjust the ringer volume to your desired level. You can also adjust the ringer volume on the settings screen.

1. On the Settings screen, touch **Device > Sound and notification**.

2. In **Sound > Ring volume**, drag the slider to adjust the volume level.

#### **Changing the Phone Ringtone**

- 1. On the Settings screen, touch **Device > Sound and notification**.
- 2. Touch Phone ringtone.
- 3. Touch where you want to use the ringtone, for example SIM 1.
- 4. Touch **Phone ringtone** and touch the ringtone you want to use.
- 5. Touch OK. The ringtone plays when selected.

#### **Setting Your Phone to Vibrate for Incoming Calls**

On the Settings screen, select **Device** > **Sound and notification**, and enable the **Also vibrate for calls** option to enable your phone to vibrate for incoming calls.

## **Configuring the Programmable Button**

You can assign the **Programmable** button to perform various functions when you press the button. See page 1.

- 1. On the Settings screen, touch **Device** > **Programmable Key**.
- 2. Touch the action from the list to assign to the **Programmable** button.
- 3. Touch OK.

## **Setting Phone Services**

#### **Turning on Data Roaming**

- 1. In Wireless & networks, select **More**... > **Mobile networks** > select the SIM card where you want to apply the data roaming feature. For example, CARD 2.
- 2. Check the **Data roaming** check box to enable Data roaming.

Note:

Accessing data services while roaming may incur considerable additional charges. Ask your network service provider about data roaming fees.

#### **Disable Data Service**

In WIRELESS & NETWORKS, select **More... > Mobile networks >** clear the **Data enabled** check box.

# **Protecting Your Mobile Phone**

#### **Enable Your SIM Card PIN**

- 1. On the Settings screen, touch Personal > Security > Set up SIM card lock.
- 2. Select the SIM card where you want to apply the PIN lock feature. For example, CARD 2.
- 3. Check the Lock SIM card check box.
- 4. Enter the SIM card PIN, and then touch **OK**.

To change the SIM card PIN at any time, touch Change SIM PIN.

Note:

You can dial emergency numbers any time from your mobile phone.

#### **Protecting Your Mobile Phone with a Screen Lock**

To keep your data more secure, lock the screen and/or require a screen unlock pattern every time your mobile phone is turned on or wakes up from sleep mode.

1. On the Settings screen, touch **Personal > Security > Screen lock**.

- 2. Select the one of the available options.
  - Swipe: Swipe to lock icon to unlock the phone.
  - Pattern: Trace the correct unlock pattern on the screen to unlock the phone.
  - PIN: Enter a PIN number to unlock the phone.
  - Password: Enter a password to unlock the phone.
- 3. Follow instructions for the chosen method to complete the settings.

# **Using NFC**

NFC allows exchange of data between 2 NFC enabled devices, when both devices are either touching or no more than a few centimetre's apart.

#### **Activating NFC Function**

- 1. From the Home screen, touch 🛑 > Settings (1).
- 2. In Wireless & networks, select **More...** and enable the **NFC** feature. The **Android Beam** function will also automatically turn on.

#### **Beaming Content via NFC**

- 1. Enable the NFC and Android Beam functions.
- 2. Open the content to be shared. You can share website content, YouTube videos, contacts and much more.
- 3. Place both devices' backs against each other, and then touch your screen. The application determines what gets beamed.

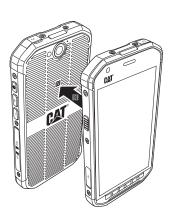

# **Managing Applications**

#### **Viewing an Installed Application**

- 1. From the Home screen, touch  $\bigcirc$  > Settings ( $\bowtie$ ).
- 2. On the Settings screen, touch Apps.
- 3. In the applications list, do any of the following:
  - Touch > Sort by size. Then touch an application to view its details.
  - Select **DOWNLOADED**, **RUNNING**, or the **ALL** tab at the top of the screen. Then touch an application to view its details.
  - Touch an application to view its details directly.

#### **Removing an Installed Application**

- 1. On the Settings screen, touch **Device > Apps**.
- 2. Touch an application, and then touch **UNINSTALL** > **OK** to remove the application from your mobile phone.

Note:

Pre-installed applications can not be deleted.

# Ways to Free Up Your Mobile Phone Memory

- Add downloaded Apps (need to add to your Micro SD card). For reference, please see the suggestion below.
- Move files and email attachments to the microSD card.
- Uninstall the downloaded programs that you no longer use.
- Reset your mobile phone.

Note:

Please back up all your important data before performing a Factory reset.

Suggestion:

Please see the steps below on how to add the downloaded Apps to your Micro SD card.

- 1) Go to settings Menu, scroll down to APPS.
- 2) In "Downloaded" select the APP to move.
- 3) The Option "Move to SD card" will be displayed. Select the button will change to 'Moving'.

4) On completion the button will now read "Move to Phone".

# **Resetting Your Mobile Phone**

#### **Backing Up My Settings**

You can back up your mobile phone's settings to Google servers, with your Google account. If you replace your mobile phone, the settings you have backed up are stored on the new mobile phone the first time you sign in with your Google account.

1. On the Settings screen, touch Personal > Backup & reset.

2. Enable the Back up my data.

## **Restoring Factory Data**

If you reset your phone to the settings that were configured at the factory, all of your personal data from internal phone storage, including information about your Google Account, any other accounts, your system and application settings, and any downloaded applications will be erased. Resetting the phone does not erase any system software updates you've downloaded or any files on your microSD card, such as music or photos.

- 1. On the Settings screen, touch **Personal > Backup & reset > Factory data reset**.
- 2. When prompted, touch **Reset phone**, and then touch **ERASE EVERYTHING**. The mobile phone resets the settings to the original factory settings, and then restarts.

## **Hardware Reset Of Your Device**

This device has an internal battery and therefore the hardware cannot be reset by the removal of the battery. If you should need to reset the hardware, please follow the steps listed below. Please note that this action may be required if you do not see that your device is charging even after being connected to the charger from your wall outlet.

Press the **Volume Up** button and **Power** button for 10 seconds powers the phone off but a power on is required to reset the phone.

# **Viewing E-label**

To view the regulatory information on your mobile phone, do the following:

- 1. From the Home screen, touch 🕮 > Settings (1).
- 2. On the Settings screen, touch System > About phone > Regulatory information.

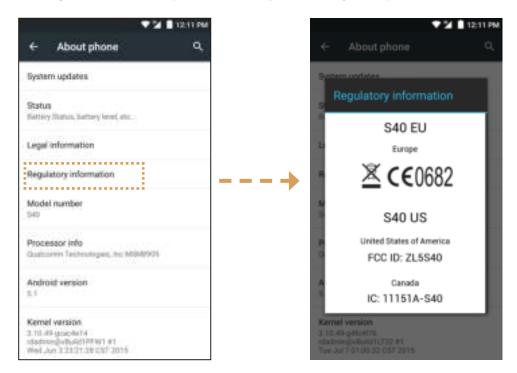

# **Appendix**

## **Warnings and Precautions**

This section contains important information pertaining to the operating instructions of your device. It also contains information about how to use the device safely. Read this information carefully before using your device.

#### Waterproof Casing

USB and Headphone Port covers must be securely in place, and the rear cover properly fitted and locked to ensure the device will meet this level of protection.

#### **Electronic Device**

Power off your device if using the device is prohibited. Do not use the device when using the device causes danger or interference with electronic devices.

#### **Medical Device**

Follow rules and regulations set forth by hospitals and health care facilities. Do not use your device when using the device is prohibited.

Pacemaker manufacturers recommend that a minimum distance of 15 cm be maintained between a device and a pacemaker to prevent potential interference with the pacemaker. If you are using a pacemaker, use the device on the opposite side of the pacemaker and do not carry the device in your front pocket.

#### **Potentially Explosive Atmosphere**

Power off your device in any area with a potentially explosive atmosphere, and comply with all signs and instructions. Areas that may have potentially explosive atmospheres include the areas where you would normally be advised to turn off your vehicle engine. Triggering of sparks in such areas could cause an explosion or a fire, resulting in bodily injuries or even deaths. Do not power on your device at refueling points such as service stations. Comply with restrictions on the use of radio equipment in fuel depots, storage, and distribution areas, and chemical plants. In addition, adhere to restrictions in areas where blasting operations are in progress. Before using the device, watch out for areas that have potentially explosive atmospheres that are often, but not always, clearly marked. Such locations include areas below the deck on boats, chemical transfer or storage facilities, and areas where the air contains chemicals or particles such as grain, dust, or metal powders. Ask the manufacturers of vehicles using liquefied petroleum gas (such as propane or butane) whether this device can be safely used in their vicinity.

## **Traffic Security**

Observe local laws and regulations while using the device. In addition, if using the device while driving a vehicle, comply with the following guidelines:

Concentrate on driving. Your first responsibility is to drive safely.

Do not talk on the device while driving. Use hands-free accessories.

When you have to make or answer a call, park the vehicle at the road side before using your device.

RF signals may affect electronic systems of motor vehicles. For more information, consult the vehicle manufacturer.

In a motor vehicle, do not place the device over the air bag or in the air bag deployment area. Otherwise, the device may hurt you owing to the strong force when the air bag inflates.

Do not use your device while flying in an aircraft. Power off your device before boarding an aircraft. Using wireless devices in an aircraft may cause danger to the operation of the aircraft and disrupt the wireless telephone network. It may also be considered illegal.

#### **Operating Environment**

Do not use or charge the device in dusty, damp, and dirty places or places with magnetic fields. Otherwise, it may result in a malfunction of the circuit.

The device complies with the RF specifications when the device is used near your ear or at a distance of 1.5 cm from your body. Ensure that the device accessories such as a device case and a device holster are not composed of metal components. Keep your device 1.5 cm away from your body to meet the requirement earlier mentioned.

On a stormy day with thunder, do not use your device when it is being charged, to prevent any danger caused by lightning.

When you are on a call, do not touch the antenna. Touching the antenna affects the call quality and results in increase in power consumption. As a result, the talk time and the standby time are reduced.

While using the device, observe the local laws and regulations, and respect others' privacy and legal rights.

Keep the ambient temperature between 0°C and 40°C while the device is being charged. Keep the ambient temperature between –10°C to 55°C for using the device powered by a battery.

#### **Prevention of Hearing Damage**

Using a headset at high volume can damage your hearing. To reduce the risk of damage to hearing, lower the headset volume to a safe and comfortable level.

## **Safety of Children**

Comply with all precautions with regard to children's safety. Letting a child play with your device or its accessories, which may include parts that can be detached from the device, may be dangerous, as it may present a choking hazard. Ensure that small children are kept away from the device and accessories.

## Accessories

Choose only batteries, chargers, and accessories approved for use with this model by the device manufacturer. The use of any other type of charger or accessory may invalidate any warranty for the device, may be in violation of local rules or laws, and may be dangerous. Please contact your dealer for information about the availability of approved batteries, chargers, and accessories in your area.

## **Battery and Charger**

Unplug the charger from the electrical plug and the device when not in use.

The battery can be charged and discharged hundreds of times before it eventually wears out.

Use the AC power supply defined in the specifications of the charger. An improper power voltage may cause a fire or a malfunction of the charger.

If battery electrolyte leaks out, ensure that the electrolyte does not touch your skin and eyes. When the electrolyte touches your skin or splashes into your eyes, wash your eyes with clean water immediately and consult a doctor.

If there is a case of battery deformation, color change, or abnormal heating while you charge, stop using the device immediately. Otherwise, it may lead to battery leakage, overheating, explosion, or fire.

If the power cable is damaged (for example, the cord is exposed or broken), or the plug loosens, stop using the cable at once. Otherwise, it may lead to an electric shock, a short circuit of the charger, or a fire.

Do not dispose of device in fire as they may explode. Batteries may also explode if damaged.

Do not modify or remanufacture, attempt to insert foreign objects into the device, immerse or expose to water or other liquids, expose to fire, explosion or other hazard.

Avoid dropping the device. If the device is dropped, especially on a hard surface, and the user suspects damage, take it to a qualified service center for inspection.

Improper use may result in a fire, explosion or other hazard.

Promptly dispose of used devices in accordance with local regulations.

The device should only be connected to products that bear the USB-IF logo or have completed the USB-IF compliance program.

Output rating of charger DC 5V 1A.

#### CAUTION – RISK OF EXPLOSION IF BATERY IS REPLACED BY AN INCORRECT TYPE. DISPOSE OF USED BATTRIES ACCORDING TO THE INSTRUCTIONS.

#### **Cleaning and Maintenance**

The charger is not water-resistant. Keep it dry. Protect the charger from water or vapour. Do not touch the charger with wet hands, otherwise it may lead to a short circuit, a malfunction of the device and an electric shock to the user.

Do not place your device and charger in places where they can get damaged because of collision. Otherwise, it may lead to battery leakage, device malfunction, overheating, fire, or explosion.

Do not place magnetic storage media such as magnetic cards and floppy disks near the device. Radiation from the device may erase the information stored on them.

Do not leave your device and charger in a place with an extreme high or low temperature. Otherwise, they may not function properly and may lead to a fire or an explosion. When the temperature is lower than 0°C, performance of the battery is affected.

Do not place sharp metal objects such as pins near the earpiece. The earpiece may attract these objects and hurt you when you are using the device.

Before you clean or maintain the device, power off the device and disconnect it from the charger.

Do not use any chemical detergent, powder, or other chemical agents (such as alcohol and benzene) to clean the device and the charger. Otherwise, parts of the device may be damaged or a fire can be caused. You can clean the device with soft antistatic cloth.

Do not dismantle the device or accessories. Otherwise, the warranty on the device and accessories is invalid and the manufacturer is not liable to pay for the damage.

If the device screen is broken by colliding with hard objects, do not touch or try to remove the broken part. In this case, stop using the device immediately, and then contact an authorized service center.

# Hearing Aid Compatibility (HAC)

#### **Regulations for Wireless Devices**

This phone has been tested and rated for use with hearing aids for some of the wireless technologies that it uses. However, there may be some newer wireless technologies used in this phone that have not been tested yet for use with hearing aids. It is important to try the different features of this phone thoroughly and in different locations, using your hearing aid or cochlear implant, to determine if you hear any interfering noise. Consult your service provider or the manufacturer of this phone for information on hearing aid compatibility. If you have questions about return or exchange policies, consult your service provider or phone retailer.

The U.S. Federal Communications Commission (FCC) has established requirements for digital wireless mobile devices to be compatible with hearing aids and other hearing assistive devices.

The wireless telephone industry has developed a rating system for wireless mobile devices to assist hearing device users find mobile devices that may be compatible with their hearing devices.

The ratings are not guarantees. Results will vary depending on the user's hearing device and hearing loss. If your hearing devices happens to be vulnerable to interference, you may not be able to use a rated phone successfully. Trying out the mobile device with your hearing device is the best way to evaluate it for your personal needs.

<u>M-Ratings</u>: Phones rated M3 or M4 meet FCC requirements and are likely to generate less interference to hearing devices than phones that are not labeled. M4 is the better/higher of the two ratings.

<u>T-Ratings</u>: Phones rated T3 or T4 meet FCC requirements and are likely to be more usable with a hearing device's telecoil ("T Switch" or "Telephone Switch") than unrated phones. T4 is the better/ higher of the two ratings. (Note not all hearing devices have telecoils in them.)

The tested M-Rating and T-Rating for this device (FCC ID: ZL5S40), M3 and T3.

# **Emergency Call**

You can use your device for emergency calls in the service area. The connection, however, cannot be guaranteed in all conditions. You should not rely solely on the device for essential communications.

# **FCC Statement**

This mobile phone complies with part 15 of the FCC Rules. Operation is subject to the following two conditions: (1) This device may not cause harmful interference, and (2) this device must accept any interference received, including interference that may cause undesired operation.

The antenna(s) used for this transmitter must not be co-located or operating in conjunction with any other antenna or transmitter.

**Note:** The country code selection is for non-US model only and is not available to all US model. Per FCC regulation, all WiFi product marketed in US must fixed to US operation channels only.

This mobile phone has been tested and found to comply with the limits for a Class B digital device, pursuant to Part 15 of the FCC Rules. These limits are designed to provide reasonable protection against harmful interference in a residential installation. This equipment generates, uses and can radiated radio frequency energy and, if not installed and used in accordance with the instructions, may cause harmful interference to radio communications. However, there is no guarantee that interference will not occur in a particular installation If this equipment does cause harmful interference to radio or television reception, which can be determined by turning the equipment off and on, the user is encouraged to try to correct the interference by one or more of the following measures:

- Reorient or relocate the receiving antenna.

- Increase the separation between the equipment and receiver.

- Connect the equipment into an outlet on a circuit different from that to which the receiver is connected.
- Consult the dealer or an experienced radio/TV technician for help.

Changes or modifications not expressly approved by the party responsible for compliance could void the user's authority to operate the equipment.

# **Industry Canada Statement**

This device complies with Industry Canada license-exempt RSS standard(s). Operation is subject to the following two conditions:

(1) this device may not cause interference, and

(2) this device must accept any interference, including interference that may cause undesired operation of the device.

Le présent appareil est conforme aux CNR d'Industrie Canada applicables aux appareils radio exempts de licence. L'exploitation est autorisée aux deux conditions suivantes:

(1) l'appareil ne doit pas produire de brouillage, et

(2) l'utilisateur de l'appareil doit accepter tout brouillage radioélectrique subi, meme si le brouillage est susceptible d'en compromettre le fonctionnement.

This Class B digital apparatus complies with Canadian CAN ICES-3(B)/NMB-3(B).

This device complies with RSS-310 of Industry Canada. Operation is subject to the condition that this device does not cause harmful interference.

Cet appareil est conforme r´ la norme RSS-310 d'Industrie Canada. L'opération est soumise r´ la condition que cet appareil ne provoque aucune interférence nuisible.

#### **Radiation Exposure Statement:**

The product comply with the Canada portable RF exposure limit set forth for an uncontrolled environment and are safe for intended operation as described in this manual. The further RF exposure reduction can be achieved if the product can be kept as far as possible from the user body or set the device to lower output power if such function is available.

#### Déclaration d'exposition aux radiations:

Le produit est conforme aux limites d'exposition pour les appareils portables RF pour les Etats-Unis et le Canada établies pour un environnement non contrôlé.

Le produit est sűr pour un fonctionnement tel que décrit dans ce manuel. La réduction aux expositions RF peut etre augmentée si l'appareil peut etre conservé aussi loin que possible du corps de l'utilisateur ou que le dispositif est réglé sur la puissance de sortie la plus faible si une telle fonction est disponible.

This device and its antenna(s) must not be co-located or operating in conjunction with any other antenna or transmitter, except tested built-in radios. The County Code Selection feature is disabled for products marketed in the US/ Canada.

Cet appareil et son antenne ne doivent pas etre situés ou fonctionner en conjonction avec une autre antenne ou un autre émetteur, exception faites des radios intégrées qui ont été testées. La fonction de sélection de l'indicatif du pays est désactivée pour les produits commercialisés aux États-Unis et au Canada.

# **RF Exposure Information (SAR)**

This device meets the government's requirements for exposure to radio waves.

This device is designed and manufactured not to exceed the emission limits for exposure to radio frequency (RF) energy set by the Federal Communications Commission of the U.S. Government.

For body worn operation, this device has been tested and meets the FCC RF exposure guidelines for use with an accessory that contains no metal and positions the handset a minimum of 1 cm from the body. Use of other accessories may not ensure compliance with FCC RF exposure guidelines.

The SAR limit set by the FCC is 1.6W/kg.

US SKU:

The highest reported SAR values under the FCC regulatory for the phone are list below: Head SAR: 0.96 W/kg Body SAR: 1.33 W/kg

To reduce the level of exposure to radiations, please do the following:

(i) use the mobile phone in good reception conditions,

(ii) use a hand free kit,

- (iii) for pregnant women, please hold the mobile phone far from their stomach,
- (iv) use a mobile phone far from genital parts.

For the device which tests in accordance to EN60950-1:2006, it is mandatory to perform audio tests for EN50332.

This device has been tested to comply with the Sound Pressure Level requirement laid down in the applicable EN 50332-1and/or EN 50332-2 standards. Permanent hearing loss may occur if earphones or headphones are used at high volume for prolonged periods of time.

# **Prevention of Hearing Loss**

Warning statement requirement under EN 60950-1:A12.

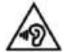

To prevent possible hearing damage, do not listen at high volume levels for long periods.

**Note:** For France, headphones/earphones for this device are compliant with the sound pressure level requirment laid down in the applicable EN 50332-1: 2000 and/or EN50332-2: 2003 standard as required by Franch Article L.5232-1.

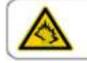

A pleine puissance, l'écoute prolongée du baladeur peut endommager l'audition de l'utilisateur.

# **Declaration of Conformity**

Complies with the essential requirements of Article 3 of the R&TTE 1999/5/EC Directive, if used for its intended use and that the following standards have been applied:

#### 1. Health (Article 3.1(a) of the R&TTE Directive)

- EN 62311: 2008, EN 50360:2001/A1:2012, EN 50566:2013/AC:2014
- EN 62209-1:2006, EN 62209-2:2010
- EN 62479:2010

#### 2. Safety (Article 3.1(a) of the R&TTE Directive)

- EN 60950-1:2006/A11:2009+A1:2010+A12:2011
- EN 50332-1:2013, 50332-2:2013
- 3. Electromagnetic compatibility (Article 3.1 (b) of the R&TTE Directive)
  - EN 301 489-1 V1.9.2, EN 301 489-3 V1.6.1
  - EN 301 489-7 V1.3.1, EN 301 489-17 V2.2.1, EN 301 489-24 V1.5.1
  - EN 55022:2010/AC:2011 Class B, EN55024:2010

#### 4. Radio frequency spectrum usage (Article 3.2 of the R&TTE Directive)

- EN 301 511 V9.0.2, EN 301 908-1 V7.1.1
- EN 301 908-2 V6.2.1, EN 301 908-13 V6.2.1
- EN 300 328 V1.9.1
- EN 300 440-1 V1.6.1, EN 300 440-2 V1.4.1
- EN 302 291-1 V1.1.1, EN 302 291-2 V1.1.1
- EN 300 330-1 V1.8.1, EN 300 330-2 V1.6.1

#### 5. RoHS Directive (2011/65/EU)

• EN 50581: 2012

# € 0682

# **CE SAR Compliance**

This device meets the EU requirements (1999/5/EC) on the limitation of exposure of the general public to electromagnetic fields by way of health protection.

The limits are part of extensive recommendations for the protection of the general public. These recommendations have been developed and checked by independent scientific organizations through regular and thorough evaluations of scientific studies. The unit of measurement for the European Council's recommended limit for mobile devices is the "Specific Absorption Rate" (SAR), and the SAR limit is 2.0 W/ kg averaged over 10 gram of tissue. It meets the requirements of the International Commission on Non-Ionizing Radiation Protection (ICNIRP).

For body worn operation, this device has been tested and meets the ICNIRP exposure guidelines and the European Standard EN 62311 and EN 62209-2, for use with dedicated accessories. Use of other accessories which contain metals may not ensure compliance with ICNIRP exposure guidelines.

SAR is measured with the device at a separation of 1.5 cm to the body, while transmitting at the highest certified output power level in all frequency bands of the mobile device.

The distance of 1.5cm which shall be kept between body and device.

The highest reported SAR values under the CE regulatory for the phone are list below:

Head SAR: 0.609 W/kg Body SAR: 0.429 W/kg

## **Disposal and Recycling Information**

This symbol on the device (and any included batteries) indicates that they should not be disposed of as normal household garbage. Do not dispose of your device or batteries as unsorted municipal waste. The device (and any batteries) should be handed over to a certified collection point for recycling or proper disposal at the end of their life.

For more detailed information about the recycling of the device or batteries, contact your local city office, the household waste disposal service, or the retail store where you purchased this device.

The disposal of this device is subject to the Waste from Electrical and Electronic Equipment (WEEE) directive of the European Union. The reason for separating WEEE and batteries from other waste is to minimize the potential environmental impacts on human health of any hazardous substances that may be present.

#### **Reduction of Hazardous Substances**

This device is compliant with the EU Registration, Evaluation, Authorization and Restriction of Chemicals (REACH) Regulation (Regulation No 1907/2006/EC of the European Parliament and of the Council) and the EU Restriction of Hazardous Substances (RoHS) Directive (Directive 2011/65/EU of the European Parliament and of the Council). For more information about the REACH compliance of the device, visit the Web site www.catphones.com/certification. You are recommended to visit the Web site regularly for up-to-date information.

## **EU Regulatory Conformance**

Hereby, the manufacturer declares that this device is in compliance with the essential requirements and other relevant provisions of Directive 1999/5/EC.

For the declaration of conformity, visit the Web site www.catphones.com/certification. 0678

Note: Observe the national local regulations in the location where the device is to be used. This device may be restricted for use in some or all member states of the European Union (EU).

Note: This device may be operated in all member states of the EU.

France: Outdoor use limited to 10 mW e.i.r.p. within the band 2454-2483.5 MHz. Italy: For private use, a general authorization is required if WAS/RLAN's are used outside own premises.

For public use, a general authorization is required. Luxembourg: General authorization required for network and service supply.

Norway: This subsection does not apply for the geographical area within a radius of 20 km from the centre of Ny-Llesund.

V100R001B03\_01

#### **Google legal attribution**

Android, Google, Google Play and other marks are trademarks of Google Inc.